# **Create purchase invoices In home page, Select Purchases. First menu is Create purchase invoices.**

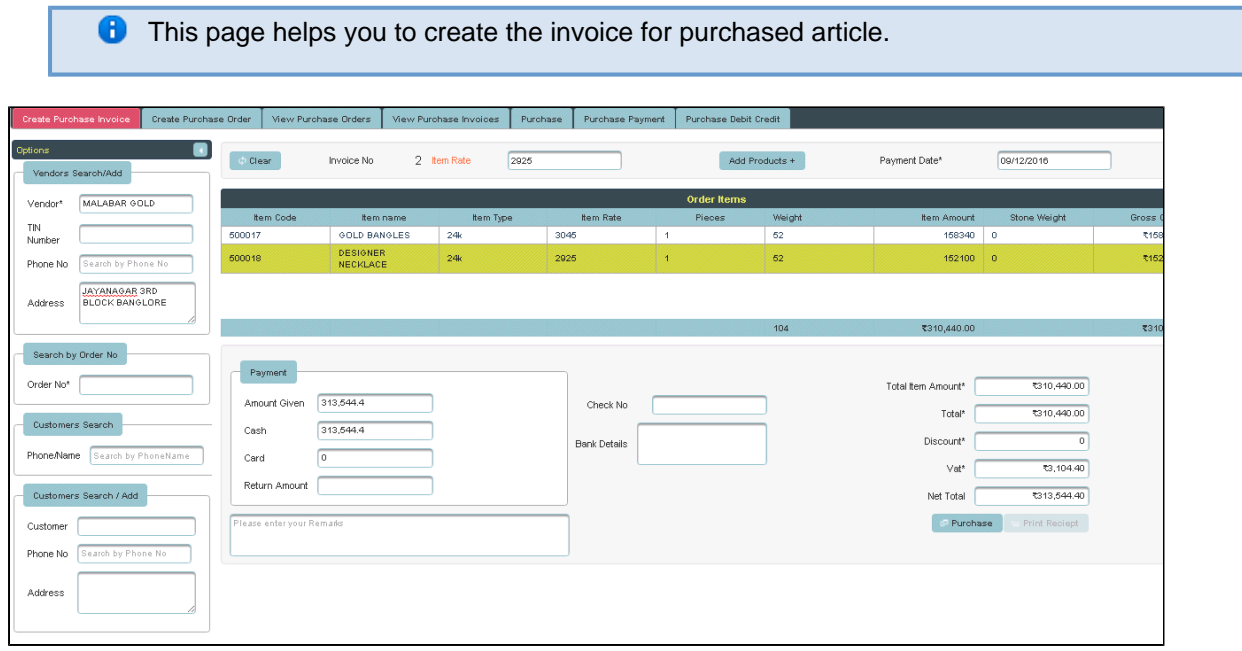

Once you enter into this page,to the left side of your page you have an option to Add the vendor.

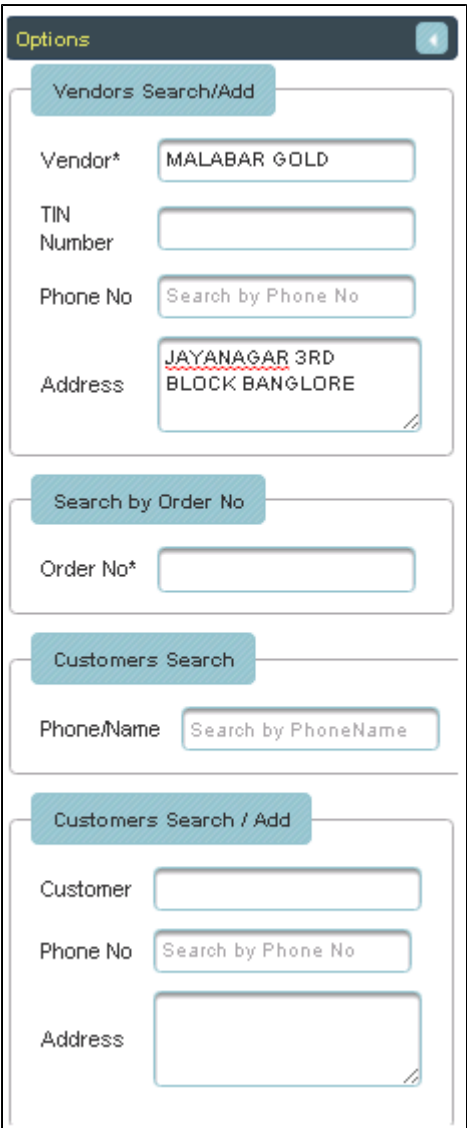

Then fix the Item rate and Click on Add products.

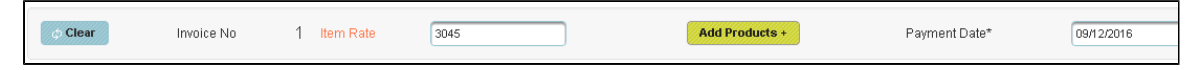

The following table will display.

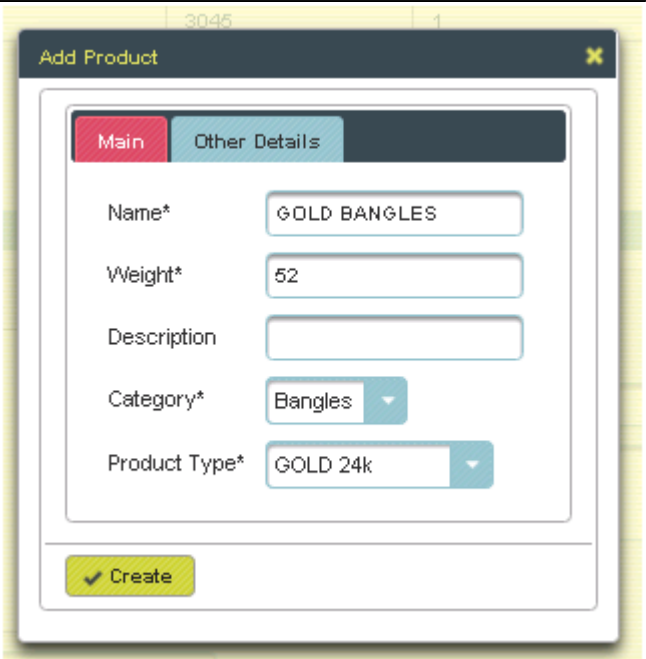

Enter the details of ordered item and Click on **Create**, the table will get filled

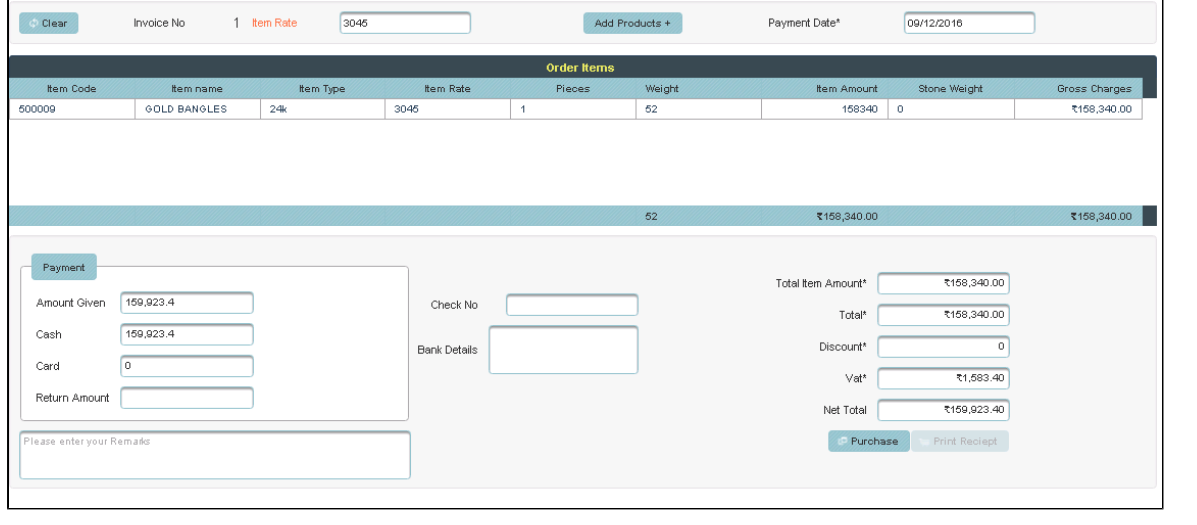

**f** To Add further Products

Click on Add products and follow the same procedure, the table will display as shown below.

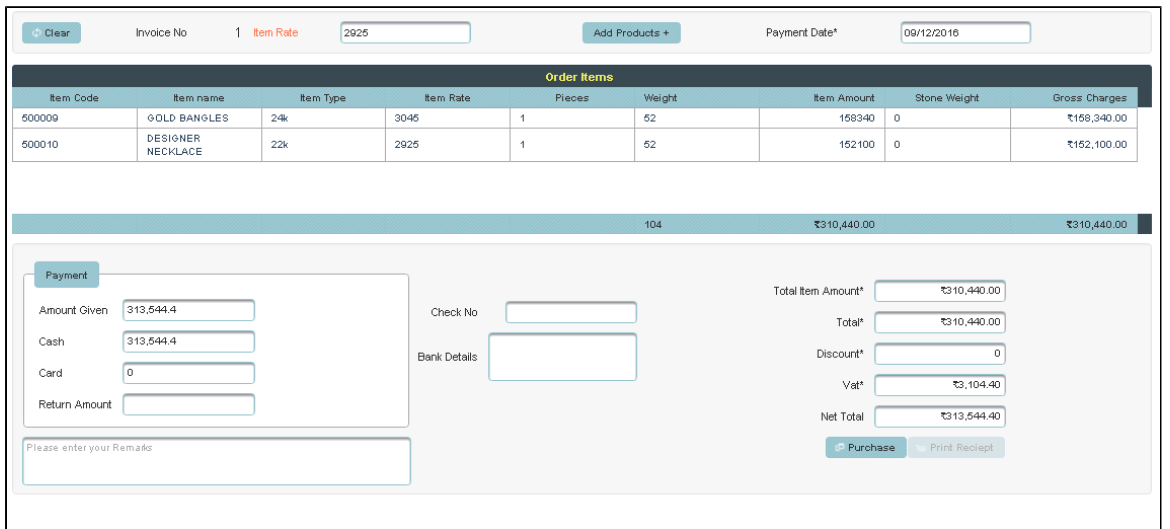

#### Then Click on Purchase in the bill.

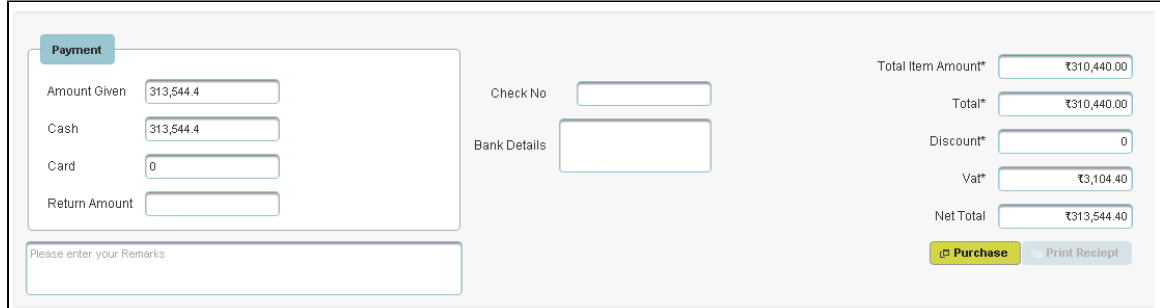

#### You will get a notification on the page

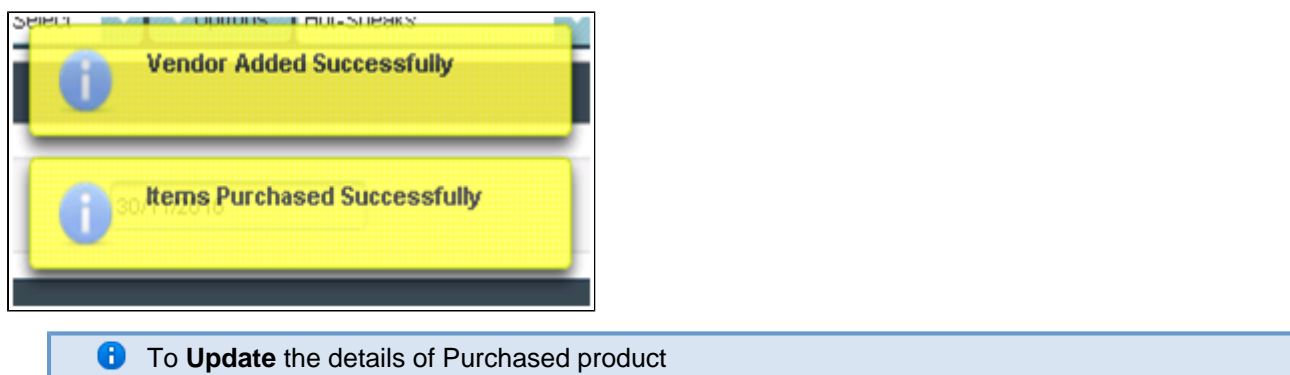

Click on the Name of product to which you want Update.

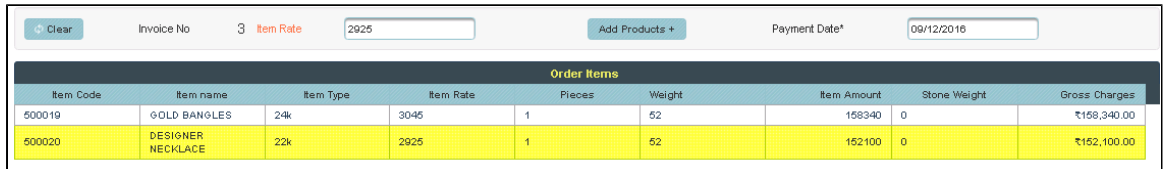

In page you can see a Display Order item details. Enter the details to be Update and click on Update.

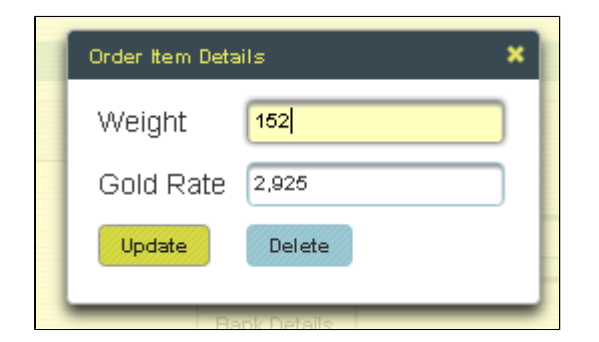

The table will update as shown below.

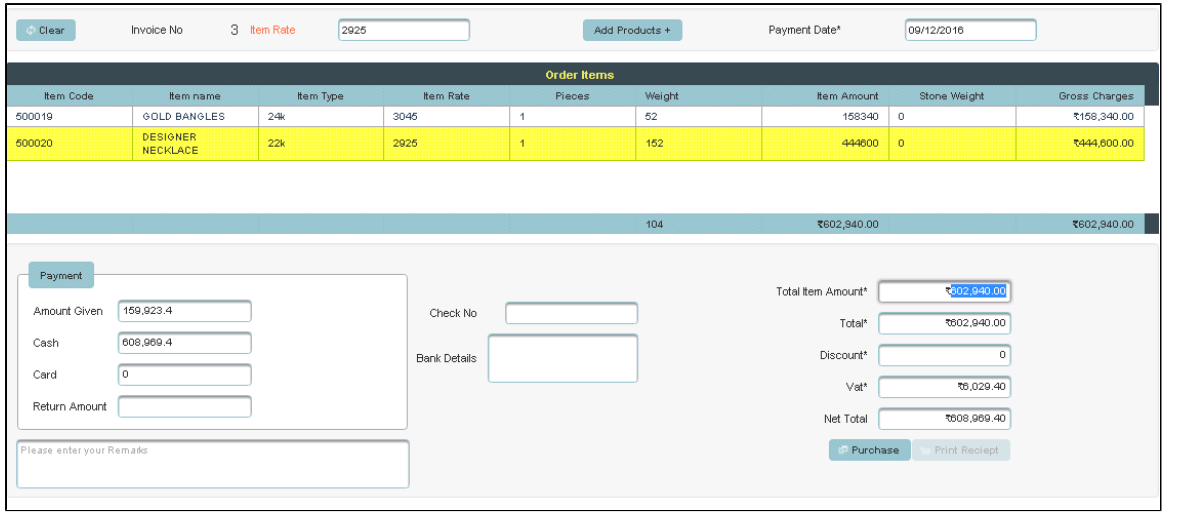

## **f** To Delete the details of purchased product

## Select the product in Table

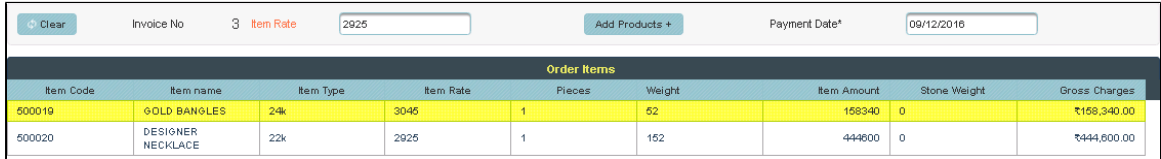

### Click on Delete.

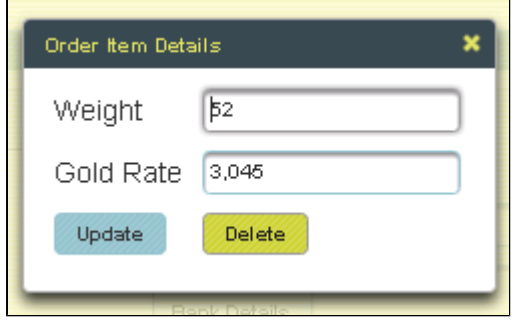

The following table will Display as shown below.

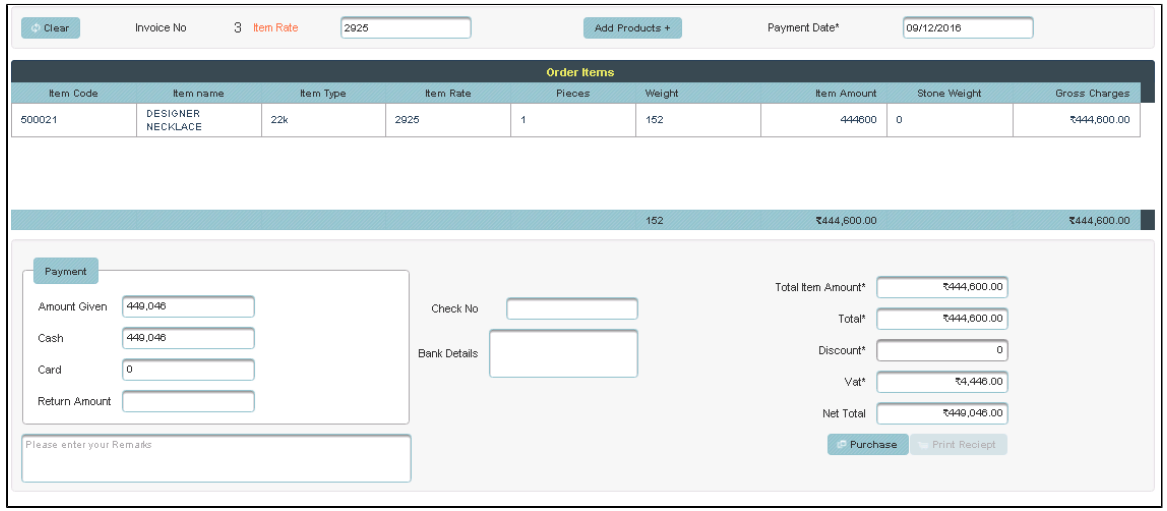